# **Nuance® Dragon**® **Medical One**

Reference Guide

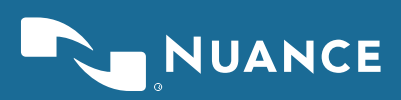

Copyright © 2002-2016 Nuance Communications, Inc. All rights reserved.

To view and download the latest version of this document, visit:

http://www.nuance.com/for-healthcare/dragon-medical-360/user-guides/index.htm

Nuance, ScanSoft, the Nuance logo, the Dragon logo, Dragon, DragonBar, NaturallySpeaking, NaturallyMobile, RealSpeak, Nothing But Speech (NBS), Natural Language Technology, Select-and-Say, MouseGrid, and Vocabulary Editor are registered trademarks or trademarks of Nuance Communications, Inc. in the United States or other countries. All other names and trademarks referenced herein are trademarks of Nuance Communications or their respective owners. Designations used by third-party manufacturers and sellers to distinguish their products may be claimed as trademarks by those third-parties

L-3864

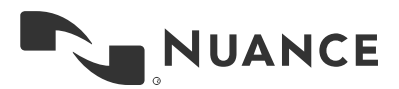

# **Table of Contents**

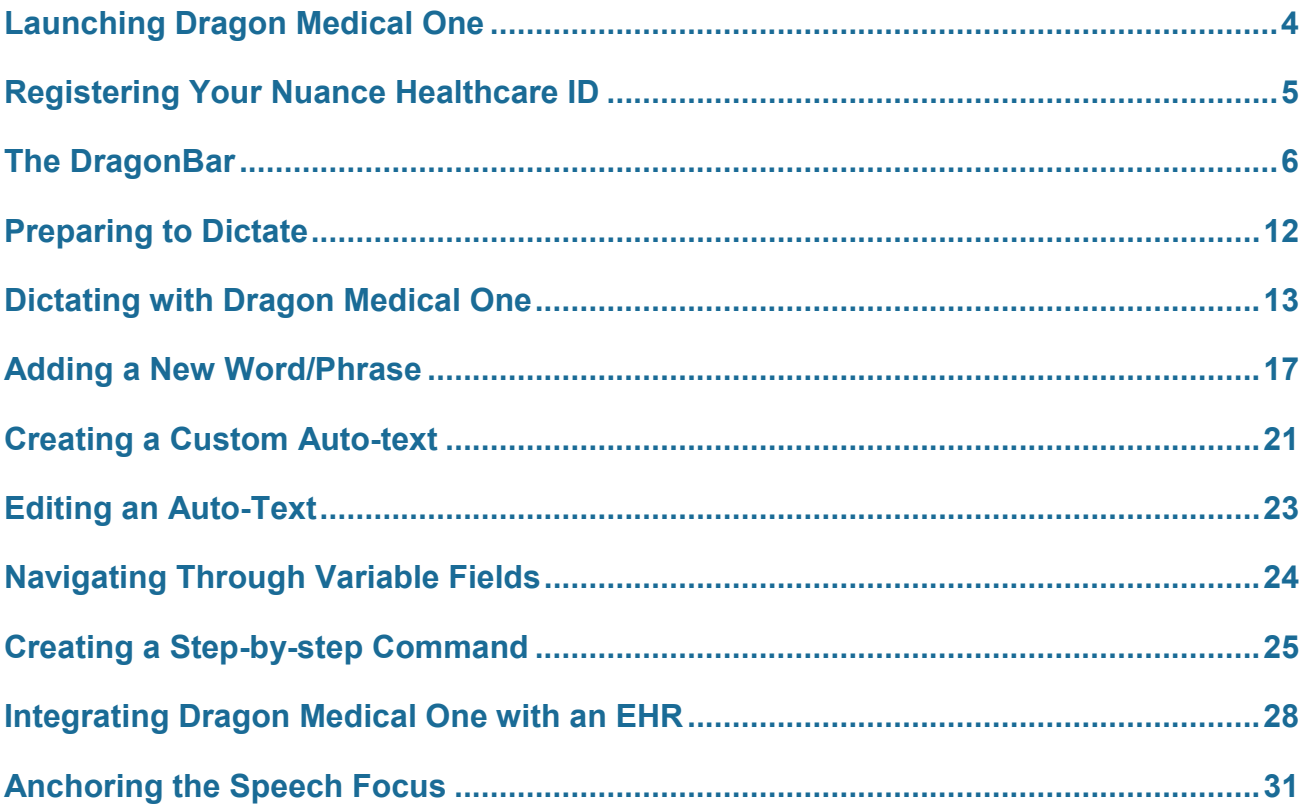

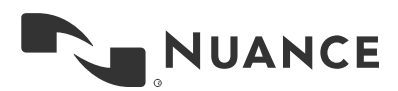

## <span id="page-3-0"></span>**Launching Dragon Medical One**

## **To begin using Dragon® Medical One:**

1. Double click on the Dragon Medical One Icon on the desktop of your computer.

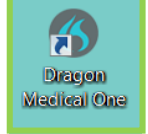

- 2. The Dragon Login box will appear on your screen.
- 3. Enter your Login credentials (i.e. first initial + last name)
- 4. Make sure you select the appropriate Microphone device and Specialty vocabulary base.
- 5. Click *OK*

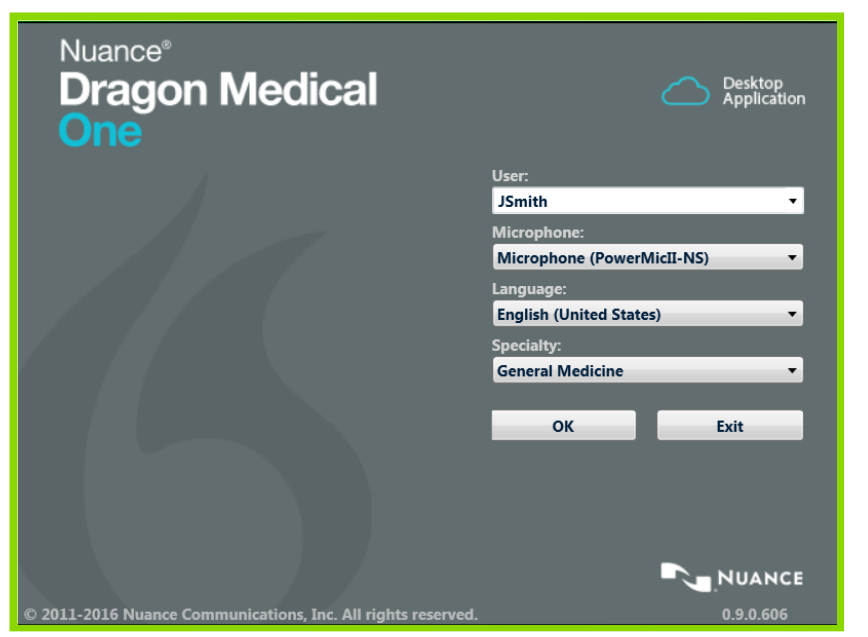

**Note:** The version number is located on the bottom right corner (0.9.0.606)

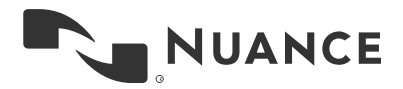

## <span id="page-4-0"></span>**Registering Your Nuance Healthcare ID**

## **Complete your registration to access additional benefits:**

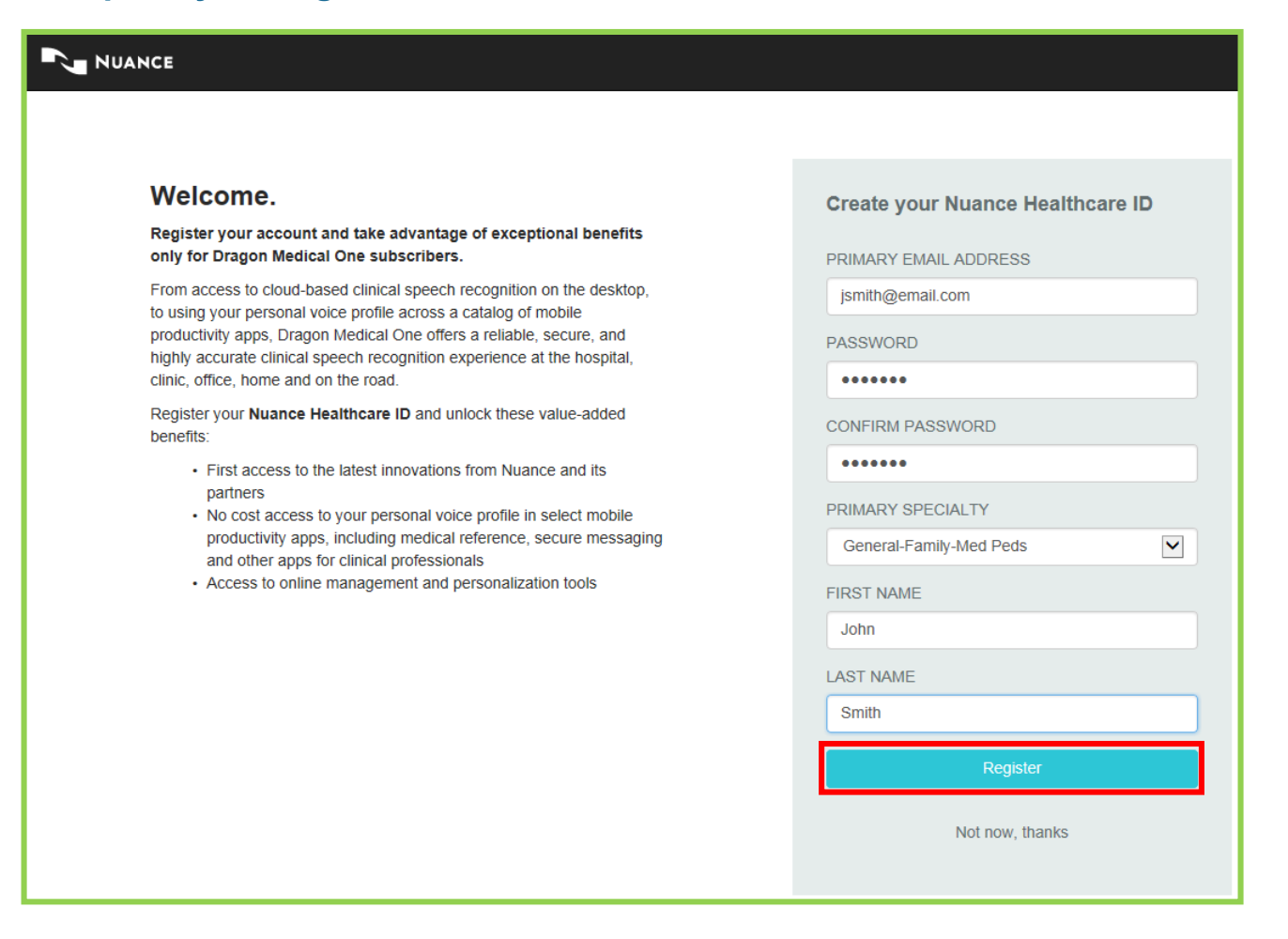

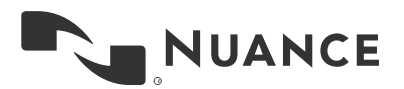

# <span id="page-5-0"></span>**The DragonBar**

## **Basic explanation of the DragonBar Icons and Menu Options:**

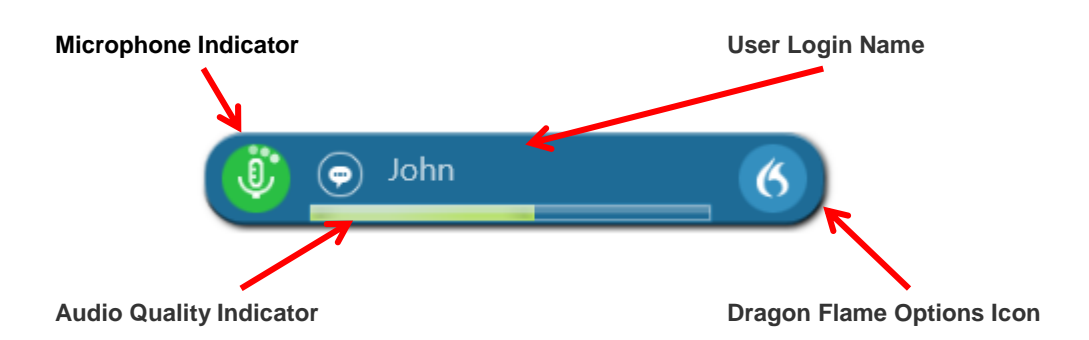

Microphone Indicator

• When the icon is red, the microphone is off.

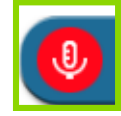

 When the icon is green, the microphone is on. When you are dictating, the activity indicator will spin around the microphone to let you know it is hearing you.

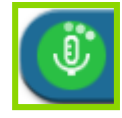

 To turn on/off the microphone, the recommendation is to use the Dictate button on your PowerMic device. It is set up as a "Press-to-Talk," which has similar functionality to a walkie-talkie. Press and hold the button as you dictate and then release it when you are done with a sentence or pausing for a thought.

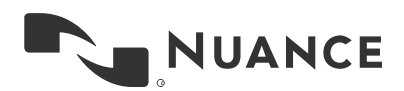

Audio Quality Indicator

• For optimal accuracy, place your PowerMic approximately 1 inch below your mouth and 1-3 inches away.

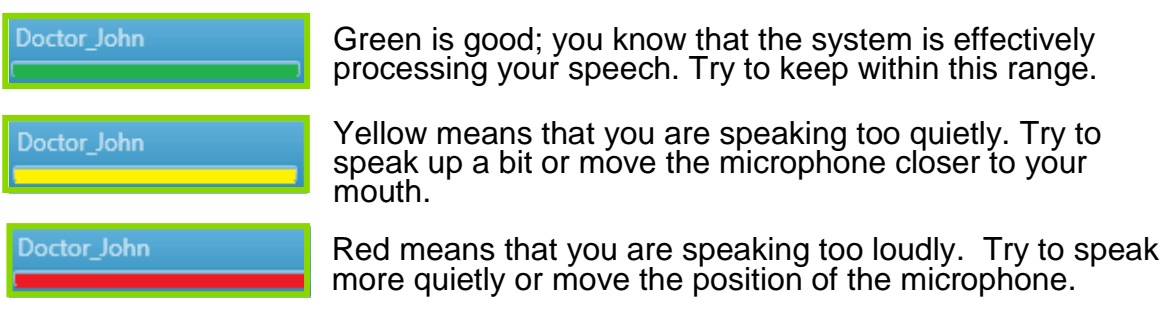

#### Minimize the Application

 The DragonBar is compact and easy to move around the screen. If necessary, it can be minimized and placed in the user's system tray. This option is only available if the system tray is not locked down by IT administration. To minimize the DragonBar, hover your cursor over the left of Dragon Flame icon and click on the minimize display option or say "**close Dragon**". To restore the DragonBar, say "**open Dragon**" or find the icon in the system tray and click to restore.

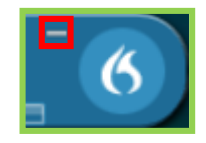

#### Menu Options

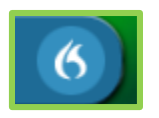

Option settings are under the Dragon flame

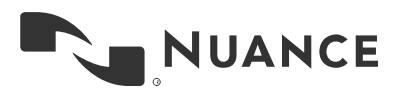

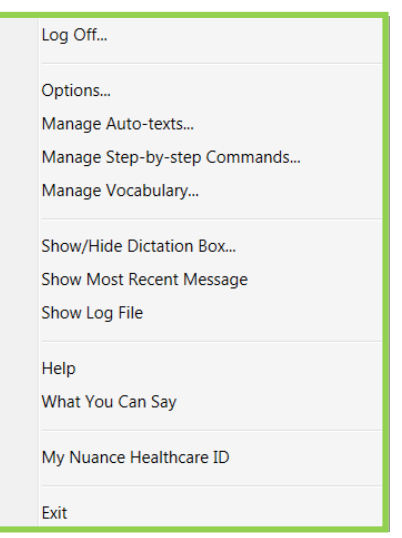

- **Exit:** *ALWAYS* Exit Dragon when you are finished using the application. This will save your user profile to the server, where background optimization will occur to improve your accuracy.
- **Log Off**: Log off allows you to change Users, Microphones, and Specialties without having to re-launch Dragon from the desktop icon on that machine.
- **Options**: Allows users to set their own preferences, for example: PowerMic button customization.
- **Manage Auto-texts**: Auto-texts are commands created to automatically insert a series of words, templates, macros into your target application by saying a quick phrase. Details for building Auto-texts are on page 21.
- **Manage Step-by-step Commands**: The commands in this section are known as step-by-step commands that allow the user to build a command that actually navigates (commonly build for EHR's, Website searches, opening applications, etc.) just by saying a quick phrase. Details for building Commands are on page 25.
- **Show/Hide Dictation Box**: The Dictation Box is a free-text box of the application that gives you the ability to have easy control over all navigation and custom commands and allows you to Transfer Text into your target application.

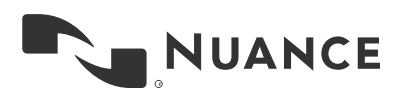

- **Show Most Recent Message**: Messages pop up to show you what command Dragon heard you say. To review the message again you can click on Show Most Recent Message.
- **Show Log File**: If there are any errors, issues or something just isn't working right, run and save the Show Log File. Then send to iSupport for review and resolution.
- **Help**: Dragon Help | Speech Recognition Help
	- o Dragon Help walks the user through how to use dictation and all the features Dragon Medical One offers.

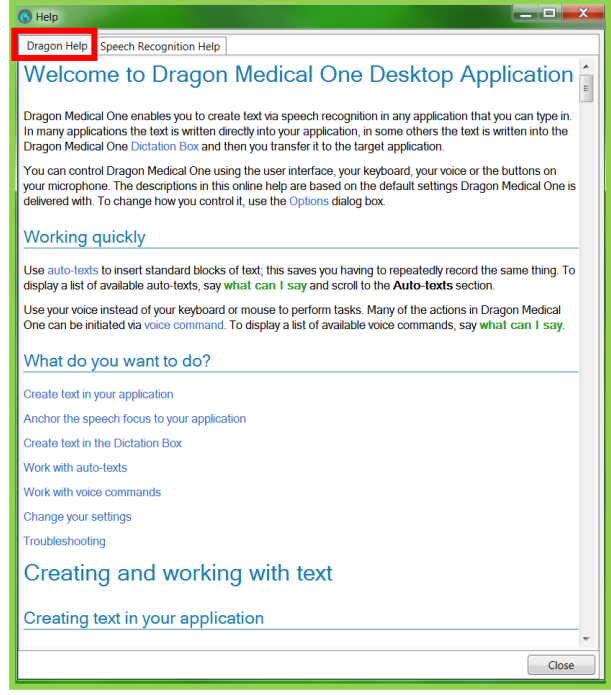

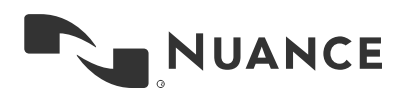

o Speech Recognition Help offers instructions for speech, navigation, corrections and other great subjects.

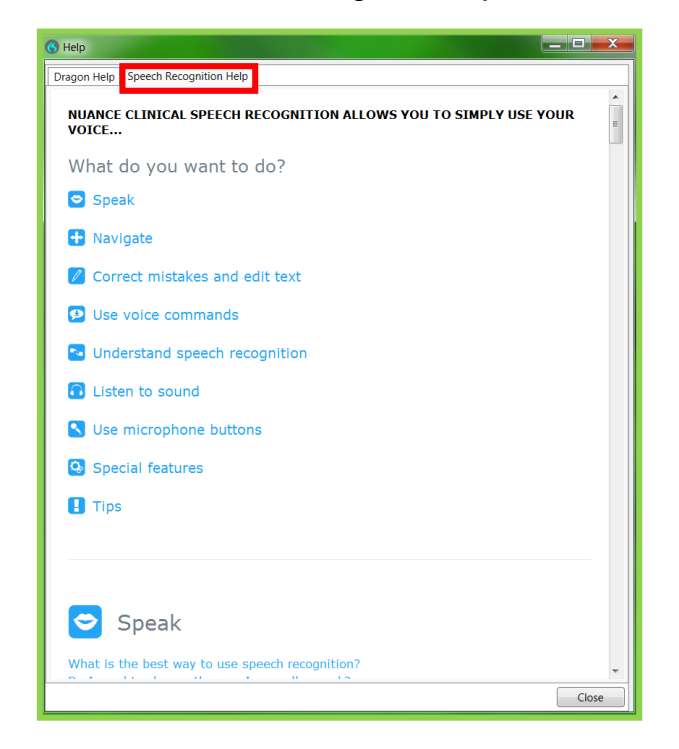

 **What You Can Say**: This Help allows the user to see all command options including navigation, punctuation, custom auto-text, custom commands, custom vocabulary and many others.

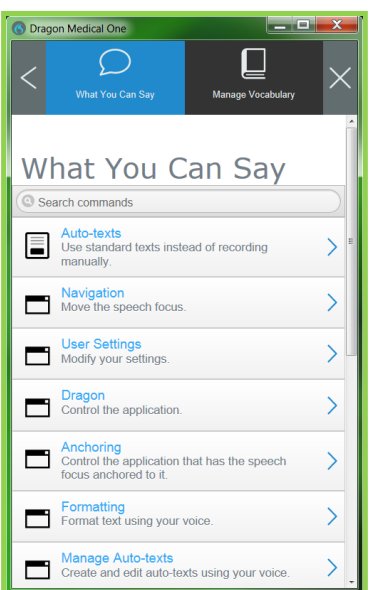

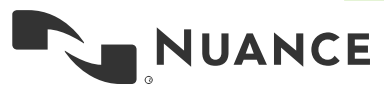

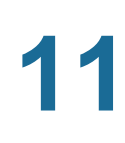

- **Manage Vocabulary**: This allows a user to add custom words or phrases and train for better accuracy while dictating. A common example is provider names that would not naturally be in the Dragon vocabulary. Details for Managing Vocabulary are on page 17.
- **Nuance Healthcare ID:** Gives first access to the latest innovations from Nuance and its partners at no extra cost. Access your personal profile in select mobile productivity apps, including medical reference, secure messaging, and other apps for clinical professionals. Additional access to online management and personalization tools.

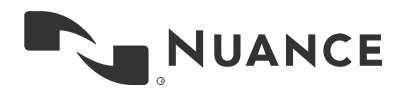

# <span id="page-11-0"></span>**Preparing to Dictate**

### **Setting your Microphone Buttons:**

Under the Dragon Options Flame you can customize your PowerMic buttons (as well as other microphones and/or Hotkeys).

- Open Options > Microphone Buttons
	- $\circ$  Click the drop down arrows to see the options available to customize your microphone.

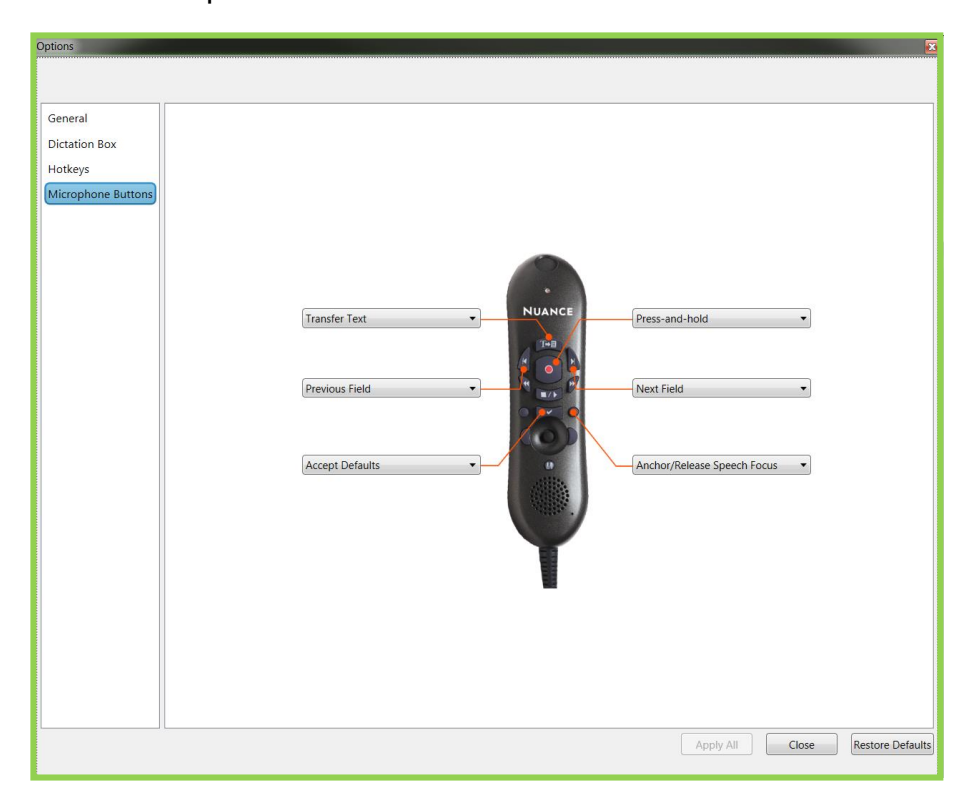

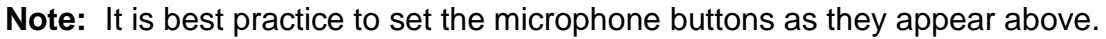

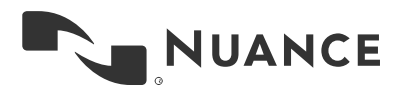

## <span id="page-12-0"></span>**Dictating with Dragon Medical One**

## **Practice dictating using a Dictation Box:**

**(NOTE: You will be dictating directly into an EHR report when documenting on a patient.)**

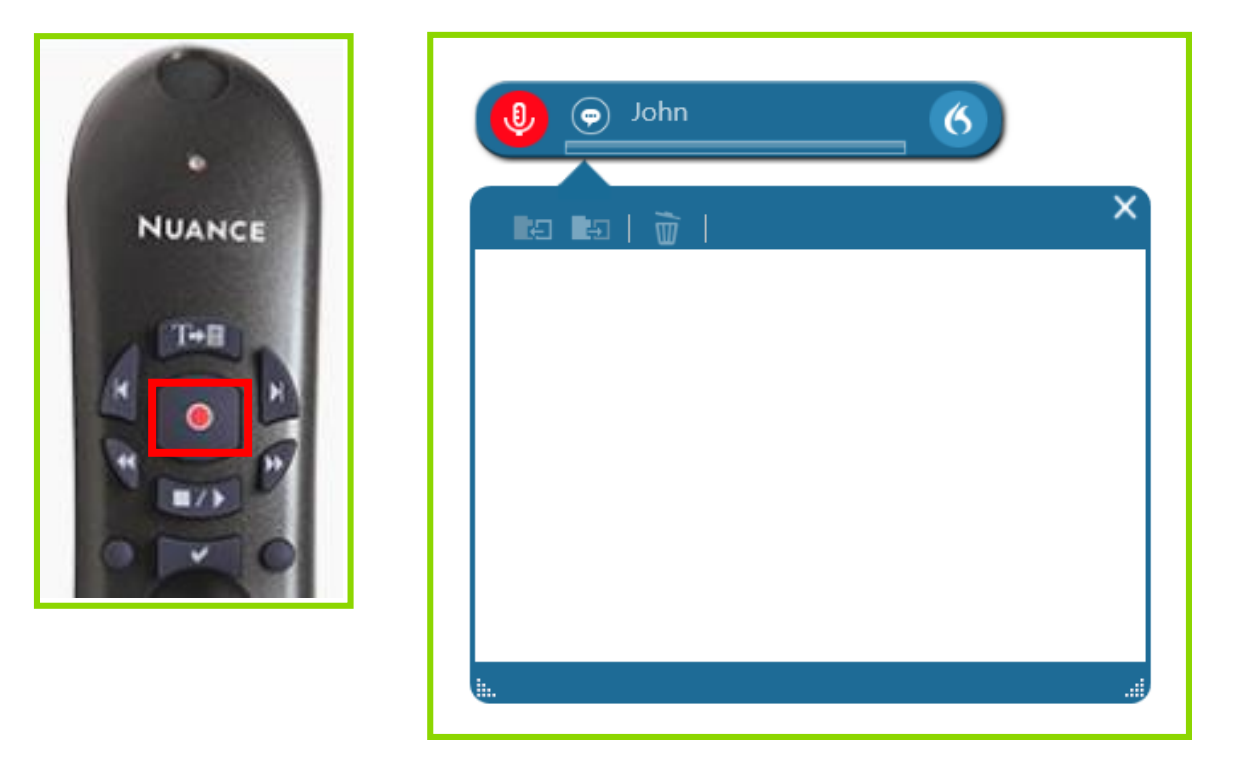

Press the Microphone on/off button on your PowerMic to begin dictating. It is not necessary to have your cursor in an active field or manually open the Dictation Box. As you begin to dictate, Dragon Medical One will automatically open the Dictation Box and transcribe the text.

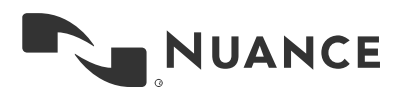

## **Sample 1: (HPI)**

1. Dictate: The patient is a 4 year old female who presents to the emergency department with a fever. Mother states that the highest temperature today registered at 103.6 degrees Fahrenheit, prompting her to bring the patient in for further evaluation. Mother reports that she has been administering antipyretics without adequate defervescence.

Transcribed by Dragon<sup>®</sup>: The patient is a 4 year old female who presents to the emergency department with a fever. Mother states that the highest temperature today registered at 103.6° F, prompting her to bring the patient in for further evaluation. Mother reports that she has been administering antipyretics without adequate *effervescence*.

- 2. Say **"Select emergency department"**.
- 3. Say **"All caps that"**.
- 4. Say **"Cap that"**.
- 5. Say **"Insert after with a"**.
- 6. Dictate **"2 week history of intermittent"**.
- 7. Say **"Correct defervescence"**.
- 8. If the correct option is in the choose menu, choose the appropriate one. If not, click or say "add that to vocabulary" as shown in the bottom of the choose menu.

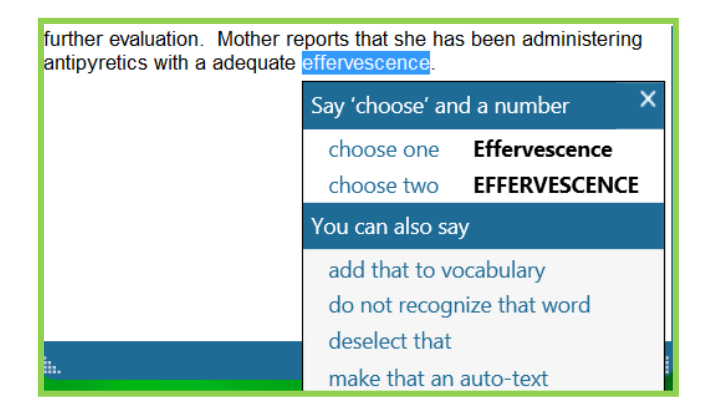

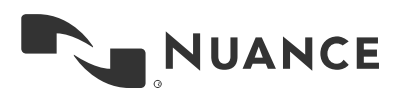

9. Add Word – type in the correct spelling. Click the 'Train' icon to begin training. \*\*\**DO NOT PRESS THE DICTATE BUTTON ON YOUR MICROPHONE.*

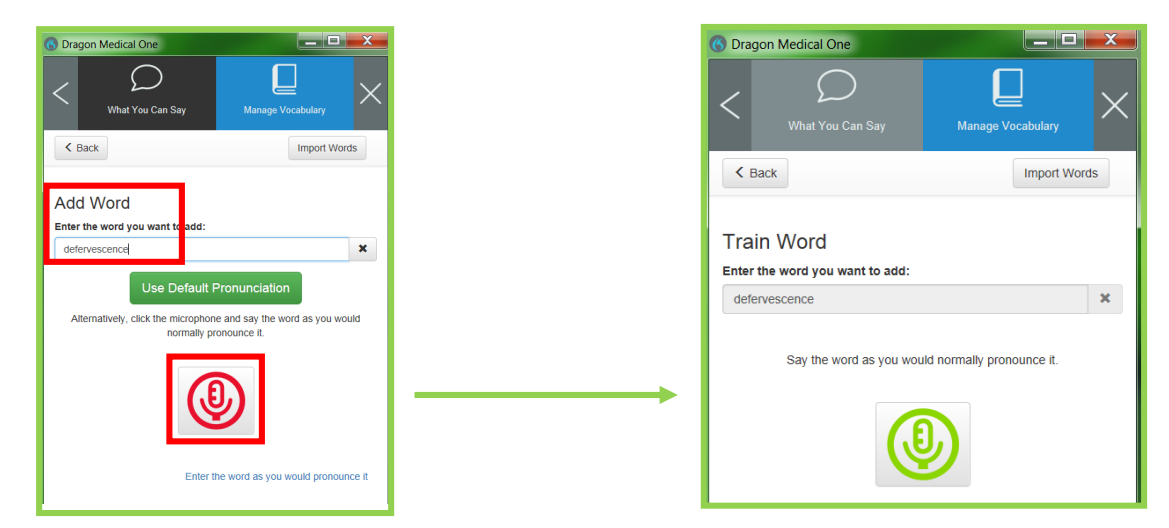

10. Click *Confirm* to save the word.

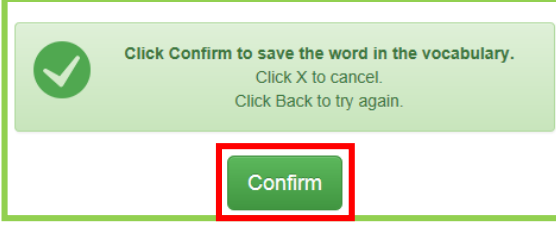

Dictation with changes: The patient is a 4 year old female who presents to the Emergency Department with a 2 week history of intermittent fever. Mother states that the highest temperature today registered at 103.6° F, prompting her to bring the patient in for further evaluation. Mother reports that she has been administering antipyretics without adequate defervescence.

### **Sample 2: (HPI continued)**

1. Dictate: The last dose was given approximately 2 hours prior to arrival. Mother denies associated cough, rhinorrhea, or rash. She notes minimal decreased appetite, however the patient has been tolerating po fluids well without vomiting or diarrhea. The patient was delivered at full term without complications and there have been no prior hospitalizations. All immunizations are up to date, including Prevnar.

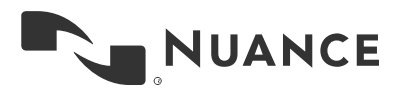

Transcribed by Dragon®: The last dose was given approximately 2 hours prior to arrival. Mother denies associated cough, rhinorrhea, or rash. She notes minimal decreased appetite, however the patient has been tolerating by mouth fluids well without vomiting or diarrhea. The patient was delivered at full term without complications and there have been no prior hospitalizations. All immunizations are up to date, including Prevnar.

- 2. Say **"Select by mouth"**.
- 3. Dictate **"oral"**. Then say **"go back".** (This command puts the cursor where you left.)

Dictation with changes: The last dose was given approximately 2 hours prior to arrival. Mother denies associated cough, rhinorrhea, or rash. She notes minimal decreased appetite, however the patient has been tolerating oral fluids well without vomiting or diarrhea. The patient was delivered at full term without complications and there have been no prior hospitalizations. All immunizations are up to date, including Prevnar.

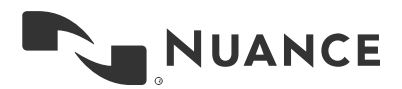

# <span id="page-16-0"></span>**Adding a New Word/Phrase**

**Another method of improving Dragon's recognition is to add a word/phrase via the Manage Vocabulary option. As a user, you begin with a vocabulary base that best fits your medical specialty. If a word/phrase is not included in that vocabulary base, Dragon will not be able to transcribe it correctly.**

### **To add a new word/phrase:**

- Open Manage Vocabulary:
	- o Say "**manage vocabulary**" or "**edit vocabulary**" or "**manage words**"

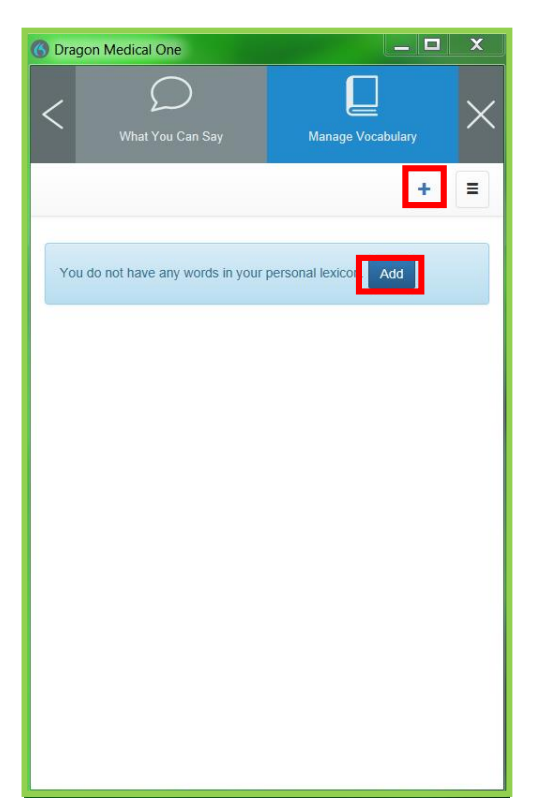

 $\circ$  To ADD a new word click *Add* or the  $+$  symbol:

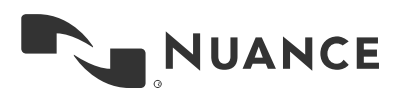

- o Type the word or phrase in the empty field.
- o If the word differs in spelling and pronunciation, click: *Enter the word as you would pronounce it*

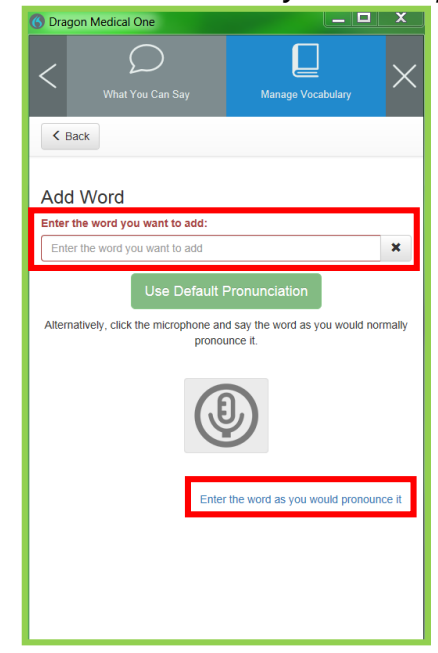

Exercise 1:

- **Enter the word you want to add: Dr. Cetindag**
- **Pronunciation: doctor chet in dah**
- Click *Save*

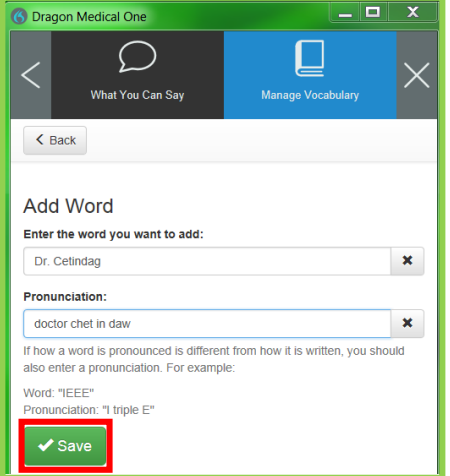

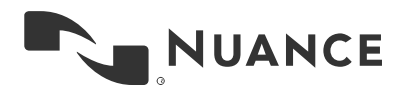

 $\circ$  The Pronunciation field can also be used to associate a nickname or acronym:

Exercise 2:

- **Enter the word you want to add: James Slayback Memorial Medical Center**
- **Pronunciation: JSMMC**

**Best Practice:** In the Pronunciation field, type the words in lowercase unless it is an acronym. Acronyms must be in UPPERCASE. If a word is not easily recognized try to add as a phrase.

- o To DELETE, EDIT, or TRAIN a word/phrase, click on the word/phrase in your Manage Vocabulary list.
	- **Three options will appear in the upper left of the window.**
	- Click the option you want to perform.

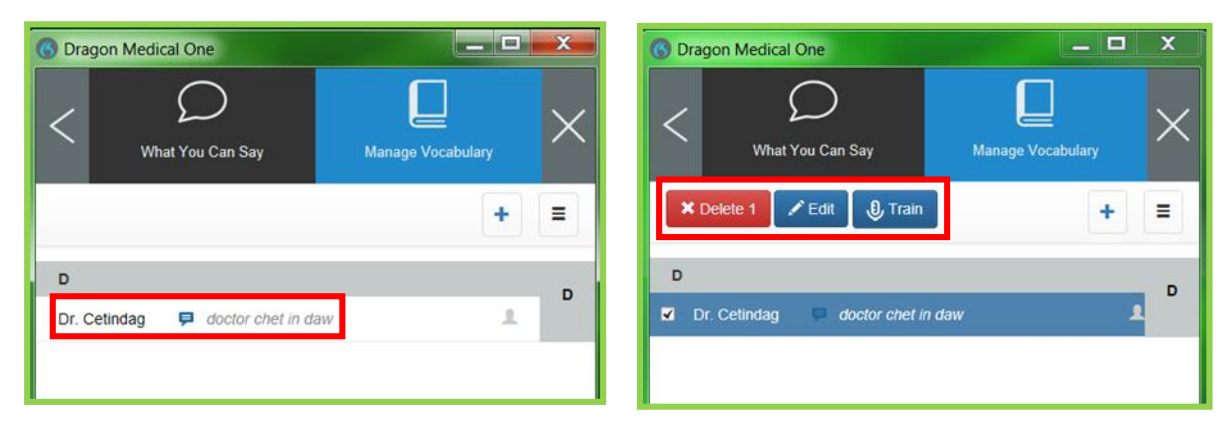

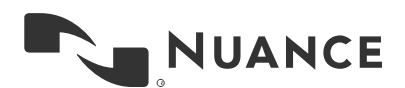

o Expand the options to SEARCH for a specific word in your list or set a filter to view words added at the site or group level:

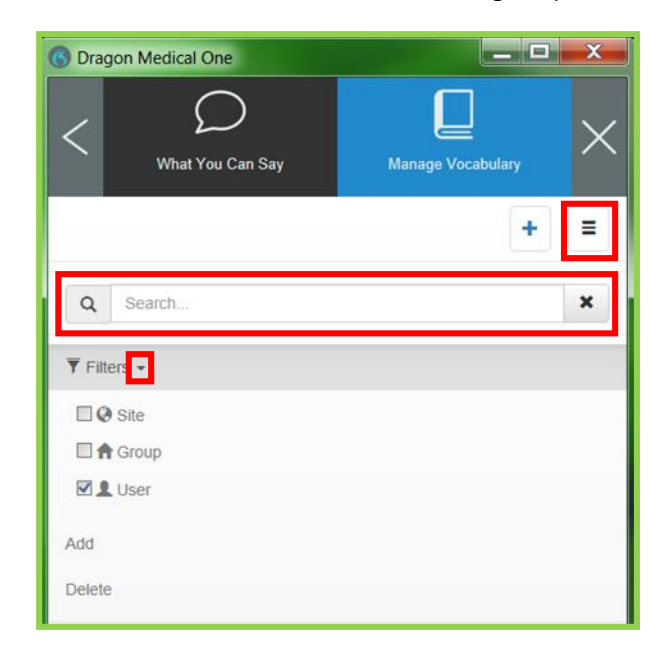

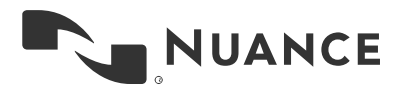

# <span id="page-20-0"></span>**Creating a Custom Auto-text**

**Exercise 1:** 

### **Create an Auto-text**

- 1. Dictate **"The patient was evaluated by the psychiatric liaison, who feels that at this time, the patient does not meet criteria for psychiatric admission. The patient denies suicidal or homicidal ideation and will contract for safety. Additional resources will be provided upon discharge."**
- 2. Say **"Select all"**.
- 3. Say **"Make that an Auto-text".**

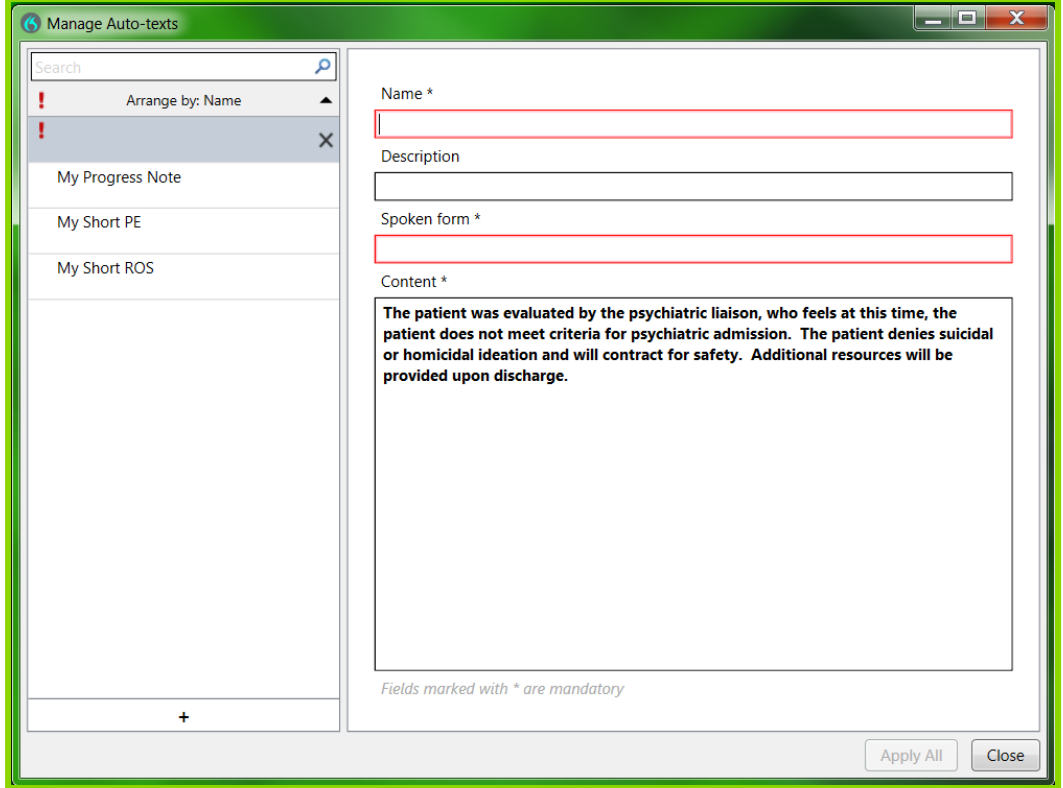

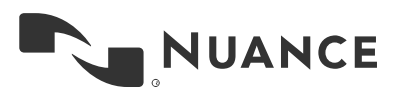

- 4. As a naming convention, it is recommended to use the word "My" before the name of the command so that it can be easily distinguished between commands that you create and commands that already exist in Dragon Medical. For example, type **"My Psychiatric Discussion"**.
- 5. Click *Apply All* > *Close*

#### **Exercise 2:**

### **Custom Auto-texts with Variable Fields "[ ]"**

*(Say "open bracket," "close bracket" when dictating the discussion below.)*

- 1. Dictate **"A discussion with the patient's mother was held regarding the risks and benefits of repeat radiation. Considering that the patient has had [several] CT scans in the past [month] and that there is no clinical evidence of acute appendicitis today, the mother has decided to decline a CT Abdomen/Pelvis."**
- 2. Say **"Select all"**.
- 3. Say **"Make that an Auto-text".**
- 4. Type a name for your Auto-text (i.e. "My Radiation Discussion")
- 5. Click *Apply All* > *Close*

#### **Note:**

- All RED fields are mandatory and need to be filled out correctly.
- A RED exclamation point on the left indicates that there are incomplete fields. These need to be completed prior to clicking the 'Apply All' button.
- The  $\pm$  symbol at the bottom allows you to Add more Auto-texts.

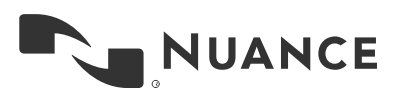

# <span id="page-22-0"></span>**Editing an Auto-Text**

## **To edit an existing Auto-text, say "Manage Auto-texts"**

## **Exercise 1:**

- 1. Using your mouse, click on **"My Radiation Discussion."**
- 2. Add the additional set of brackets shown in red within the 'Content' area of the Manage Auto-texts dialog box:

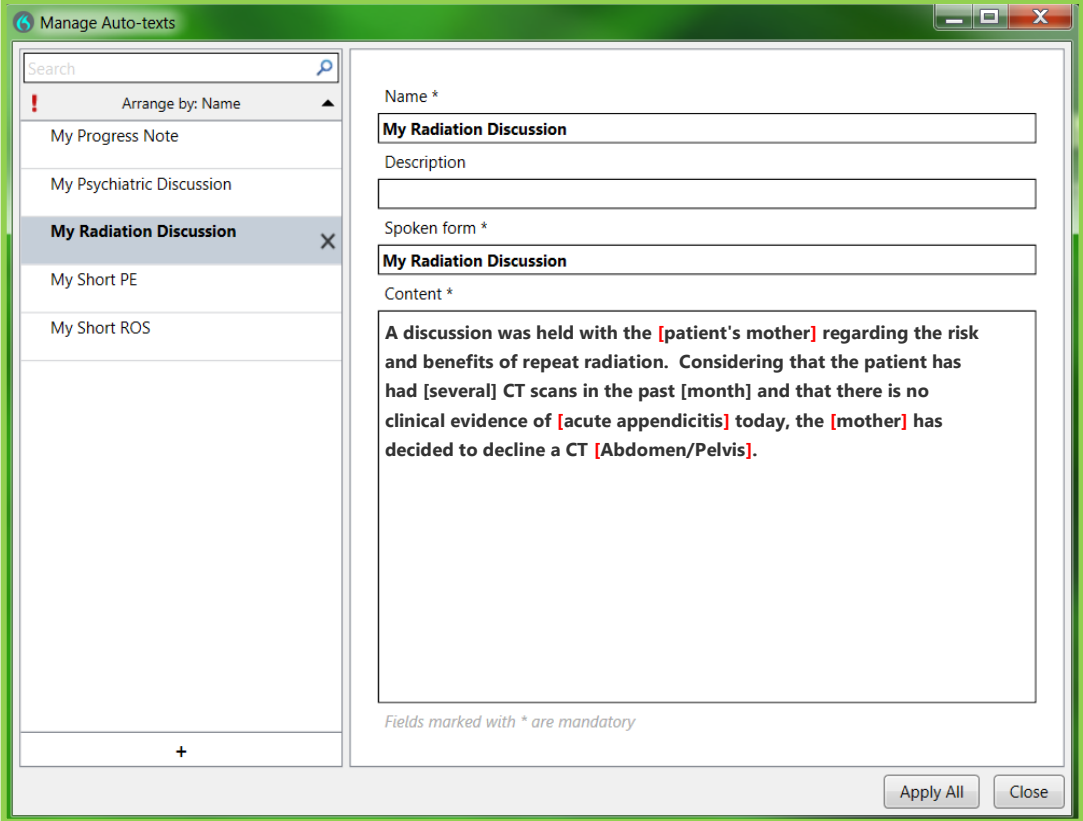

3. Click *Apply All* > *Close*

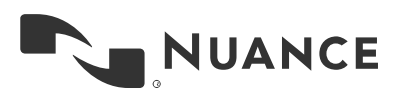

## <span id="page-23-0"></span>**Navigating Through Variable Fields**

## **To use Dragon Auto-text variable fields:**

1. Say **"My Radiation Discussion"**

x ta ta I  $\overline{m}$ A discussion with the [patient's mother] was held regarding the risks and benefits of repeat radiation. Considering that the patient has had [several] CT scans in the past [month] and that there is no clinical evidence of [acute appendicitis] today, the [mother] has decided to decline a CT [abdomen/pelvis].

- 2. Dictate over the highlighted field to change the content as appropriate for your patient.
- 3. Press the "Next field" button on your PowerMic or say **"Next field"** to highlight the next set of variable bracket. If you do not need to change the content, continue to the next variable bracket you need to edit.
- 4. Press the "√" button on your PowerMic or say **"Accept defaults"** to remove remaining brackets.

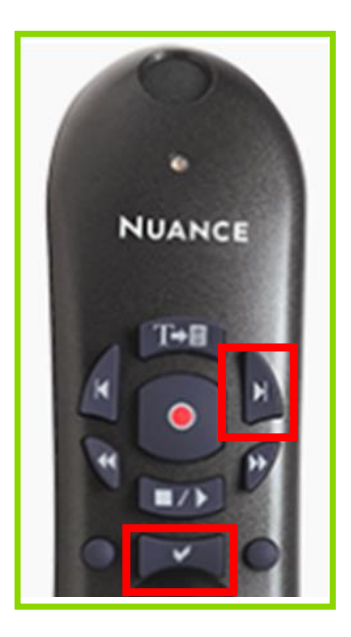

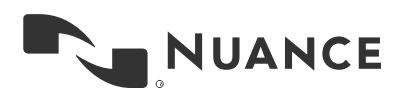

## <span id="page-24-0"></span>**Creating a Step-by-step Command**

### **Create a Step-by-step command:**

- A Step-by-step command is a series of keyboard strokes that the user can invoke with their voice to accomplish the task within the target application (i.e. "Print referral letter", "finalize note", "show lab results").
- When the user speaks a command, the keystrokes are played back into the target application.

Open "Manage Step-by-step Commands" by:

- Clicking the Dragon Options Flame Icon >Manage Step-by-step Commands
- Use the voice command "**manage commands**"
- 1. The '+', 'Name', 'Description', and 'Spoken form' fields for the Step-by-step Commands are the same as Auto-texts.
- 2. Place the desired key stroke function properly formulated within the content area, then apply.

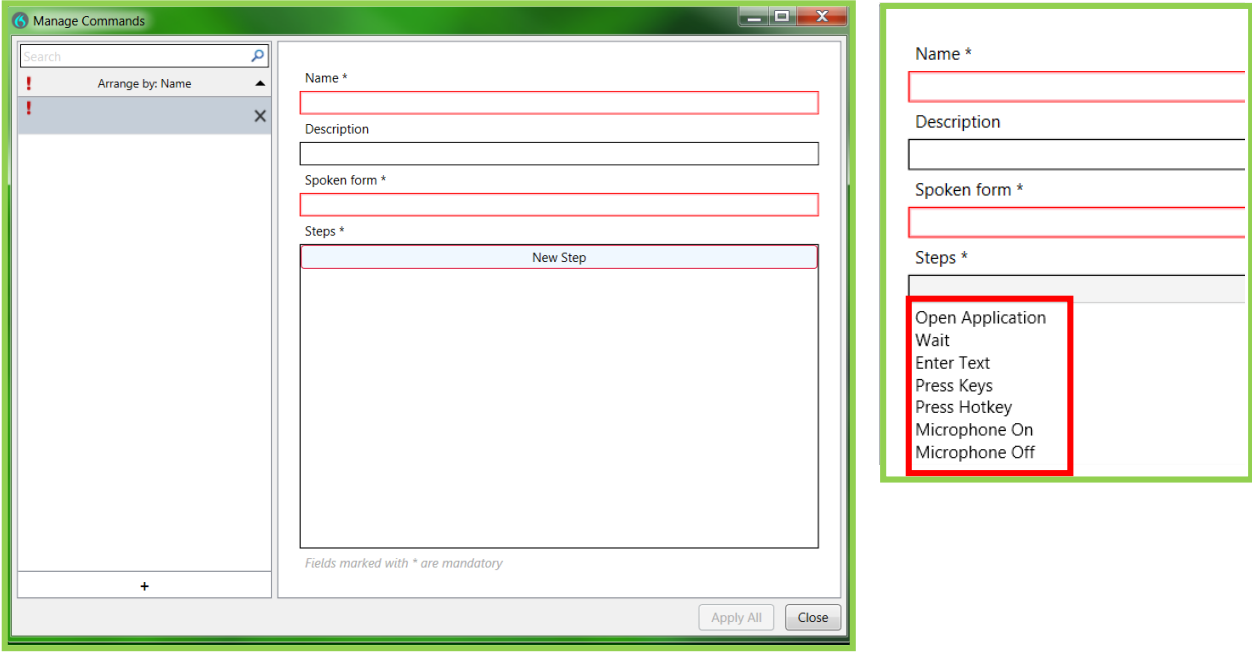

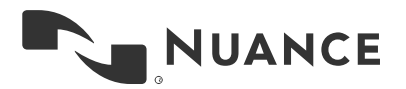

## **Exercise 1:**

## **Command COPY THAT**

- 1. Name the command "**Copy That**":
- 2. In the Steps section, click *New Step*
- 3. Select 'Press Hotkey'
- 4. On your keyboard, press the 'Ctrl + C' key combination
- 5. Click *Apply All* > *Close*

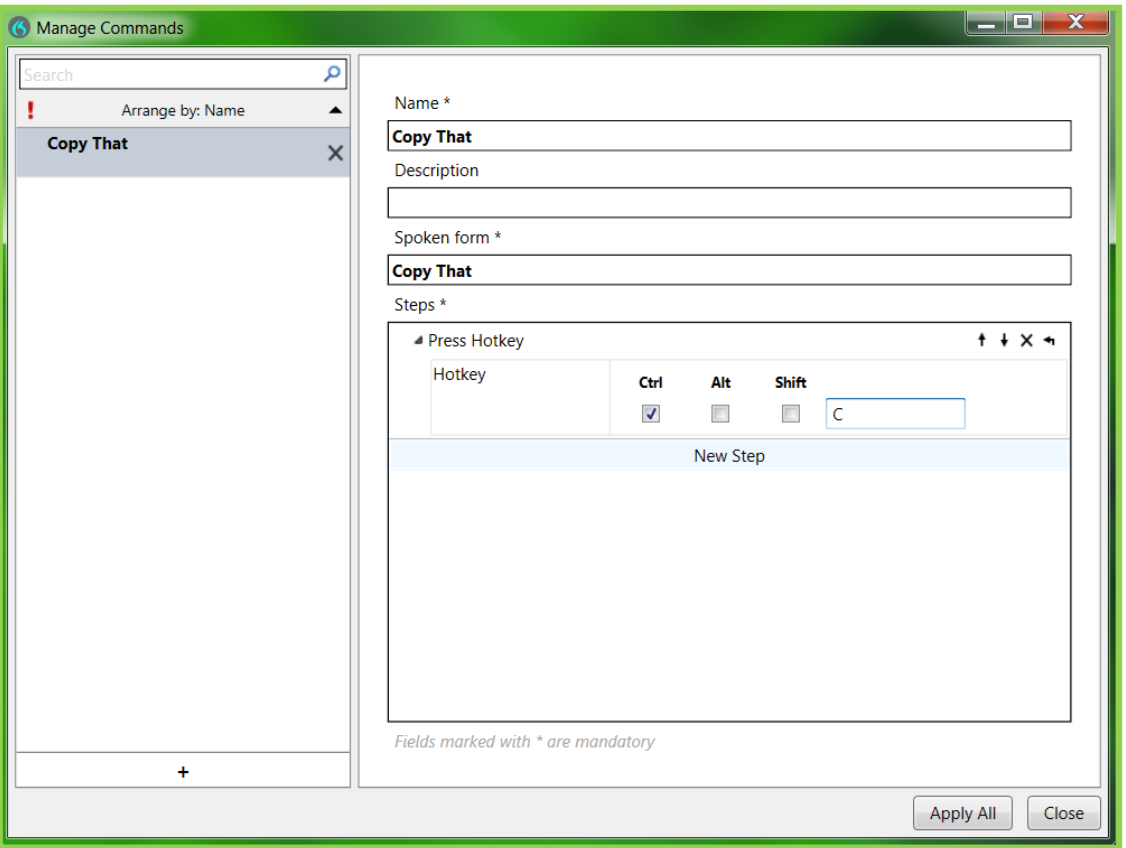

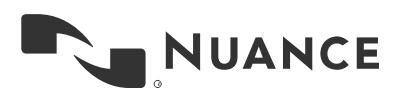

## **Exercise 2:**

## **Command PASTE THAT**

- 1. Name the command "**Paste That**":
- 2. In the Steps section, click *New Step*
- 3. Select 'Press Hotkey'
- 4. On your keyboard, press the 'Ctrl + V' key combination
- 5. Click *Apply All* > *Close*

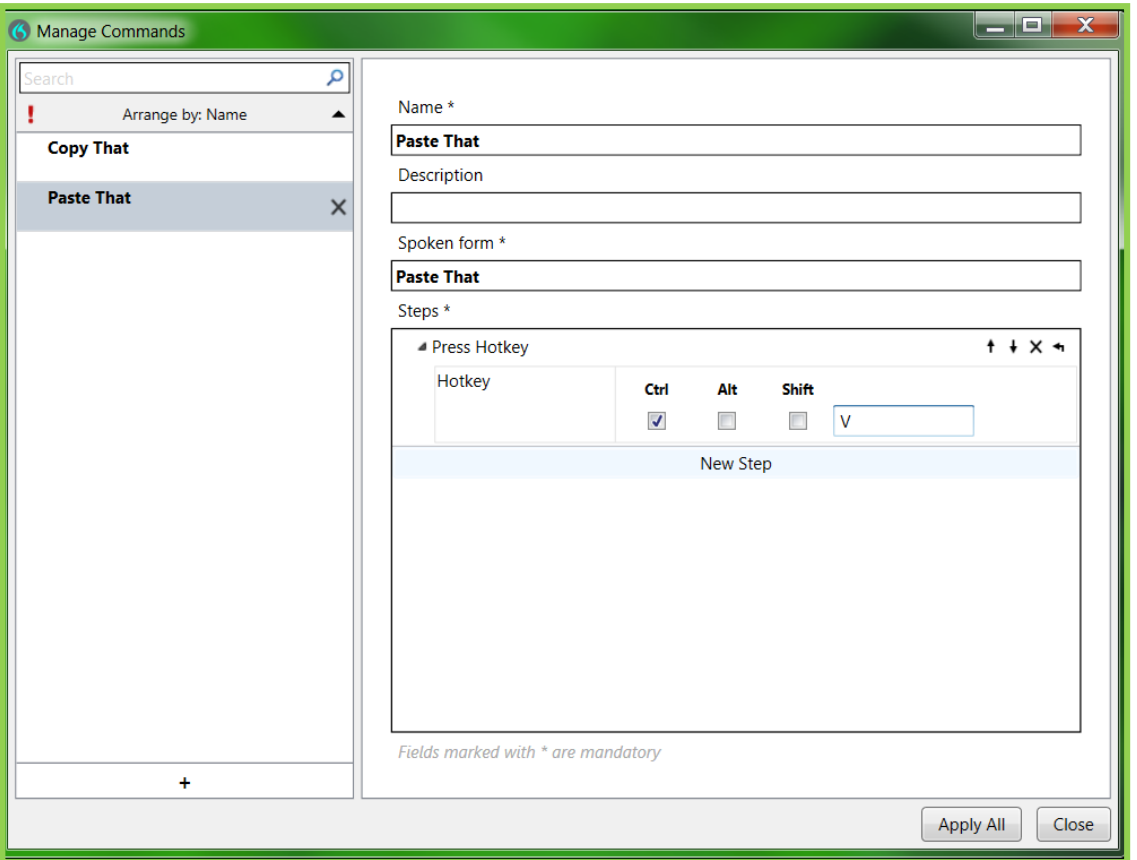

*\*\*See Dragon Help for additional information regarding Step-by-step Commands.*

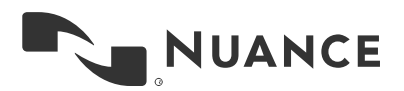

## <span id="page-27-0"></span>**Integrating Dragon Medical One with an EHR**

## **Launch your EHR via desktop or Windows Start Menu**

## **Select a patient from your list to create a new report:**

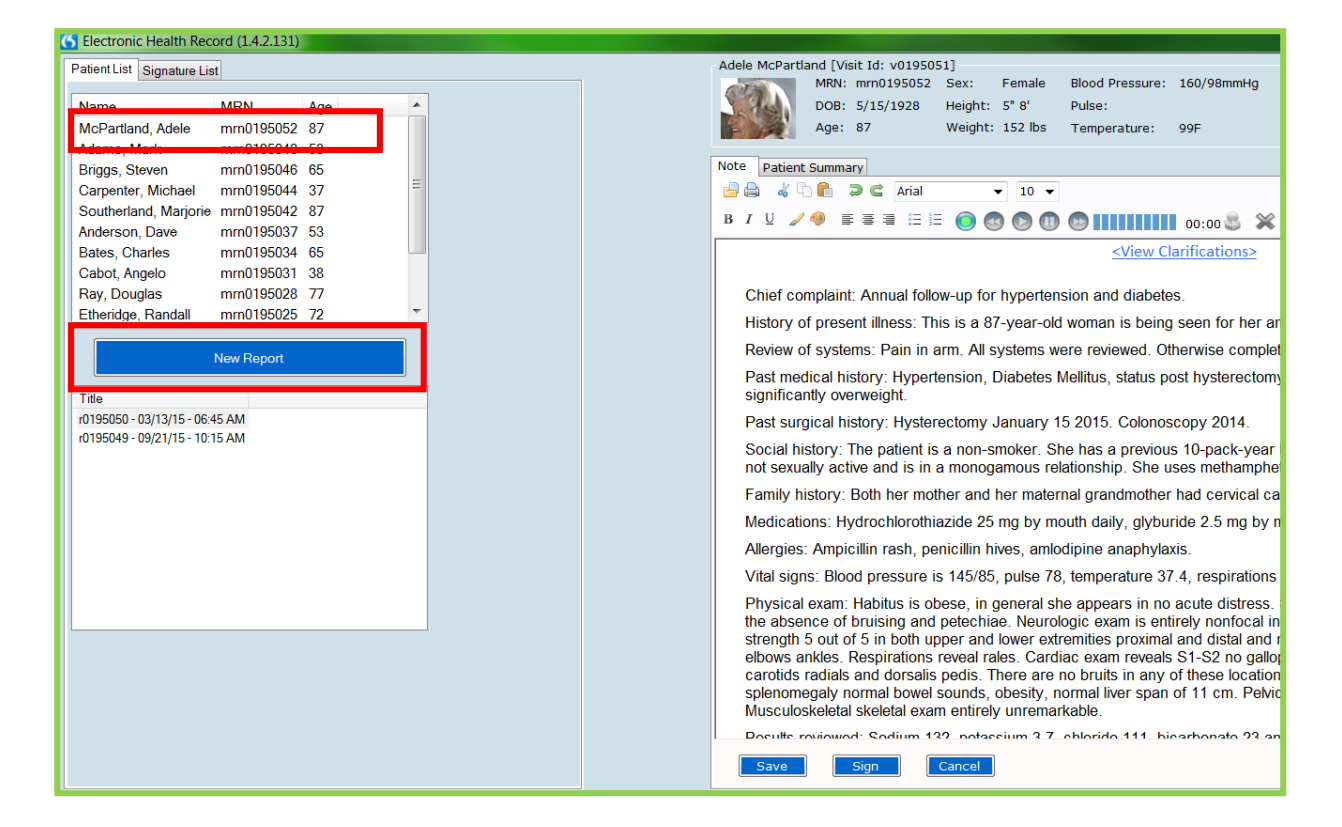

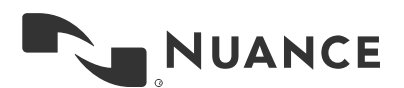

## **To dictate using Dragon Medical One, click your cursor in the appropriate field and begin speaking.**

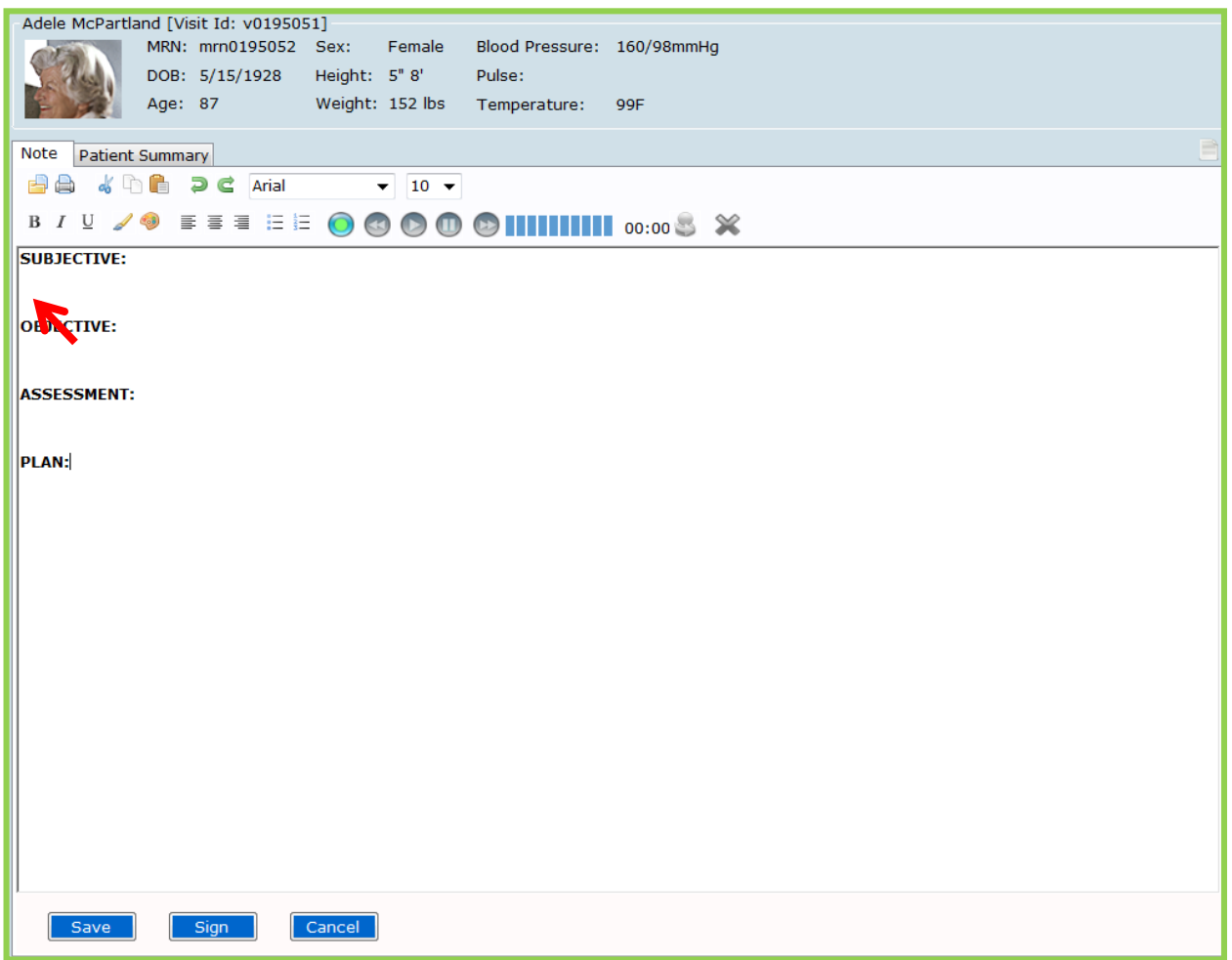

#### **Sample HPI:**

1. Dictate: The patient is a 64 year old male who presents with chest pain. He reports that it started 3 days ago. He describes it as sharp, midsternal pain, radiating to his right arm. He complains of associated shortness of breath, cold sweats, and nausea. He denies vomiting, rectal bleeding, or tarry stools. He denies a history of heart attacks. He does have a history of COPD, CAD, A-fib, hypertension, and hyperlipidemia. He was recently started on edoxaban.

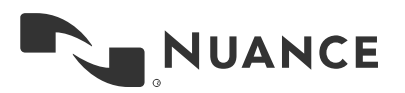

Transcribed by Dragon®: The patient is a 64 year old male who presents with chest pain. He reports that it started 3 days ago. He describes it as sharp, midsternal pain, radiating to his right arm. He complains of associated shortness of breath, cold sweats, and nausea. He denies vomiting, rectal bleeding, or tarry stools. He denies a history of heart attacks. He does have a history of COPD, CAD, A-fib, hypertension, and hyperlipidemia. He was recently started on **Doxidan**.

- 2. Say **"Select days"**.
- 3. Dictate **"hours"**.
- 4. Say **"Select right"**.
- 5. Dictate **"left"**.
- 6. Say **"Insert after breath comma"**.
- 7. Dictate **"PND comma DOE comma diaphoresis comma".**
- 8. Say **"Select cold sweats comma"**.
- 9. Say **"Delete that".**
- 10.Say **"Select rectal through stools"**.
- 11.Dictate **"hematochezia comma or melena"**.
- 12.Say **"Select heart attacks"**.
- 13.Dictate **"myocardial infarction"**.
- 14.Say **"Correct edoxaban".**
- 15.Say **"manage words"**.
- 16.Type "edoxaban" in the Add field and "ah dox a ban" in the Pronunciation field, then click *Save*.
- 17.Dictation with changes: The patient is a 64 year old male who presents with chest pain. He reports that it started 3 hours ago. He describes it as sharp, midsternal pain, radiating to his left arm. He complains of associated shortness of breath, PND, DOE, diaphoresis, and nausea. He denies vomiting, hematochezia, or melena. He denies a history of myocardial infarction. He does have a history of COPD, CAD, A-fib, hypertension and hyperlipidemia. He was recently started on edoxaban.

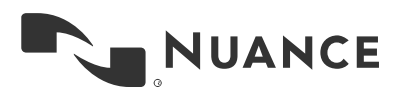

## <span id="page-30-0"></span>**Anchoring the Speech Focus**

## **Anchoring the speech focus**

When an application has the speech focus anchored, recorded speech is transcribed within that application. You can anchor the speech focus to applications that Dragon Medical One can directly write the text in.

**The icon changes to when the speech focus is anchored to an application.** 

When recording is on, the icon changes to

Once the speech focus is anchored to your target application, you can open and navigate through other applications without removing the speech focus from the target application.

You can change which application has the speech focus at any time. Anchoring the speech focus to another application automatically releases the speech focus from the previous application.

When you are working with an application that Dragon Medical One can directly write the text in, do the following:

- 1. Place the cursor in your target application where you want the text to be written and say "**Anchor Speech Focus**" to anchor the speech focus to your target application.
- 2. Open any other application you need for analysis/reference (for example, your PACS).

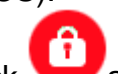

3. Click and start speaking.

The text is written directly in your application.

**Tip:**

 The speech focus can be set to anchor automatically via the General pane of the Options dialog box.

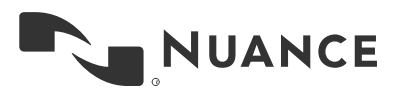